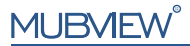

#### Eine intelligentere Sicherheitslösung

SCHNELLSTARTANLEITUNG

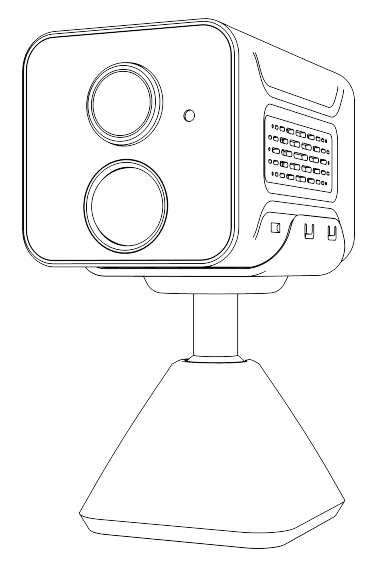

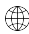

**(** www.mubview.com

⊠ support@mubview.com

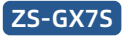

# **Service de garantie**

Merci pour votre achat et votre confiance. Nous avons optimisé nos produits et amélioré notre service à la clientèle pour vous offrir une meilleure expérience du shopping.

Si vous avez des problèmes, n'hésitez pas à nous envoyer un e-mail. Nous résoudrons vos problèmes dans les 24 heures.

En outre, nous apprécierons et accueillerons vos commentaires ou suggestions.

Instructions d'utilisation : Ce produit doit être connecté à un réseau Wi-Fi 2,4 GHz, car il ne prend pas en charge le réseau Wi-Fi 5 GHz !

\*Si vous ne savez pas comment trouver un réseau Wi-Fi 2,4 GHz, veuillez rechercher des instructions sur Google ou nous contacter.

#### **Service produit**

Email:support@mubview.com Distributeur: business@mubview.com

#### **Plus sur nous**

Web: www.mubview.com Facebook:www.facebook.com/mubview

### Introduction à la caméra

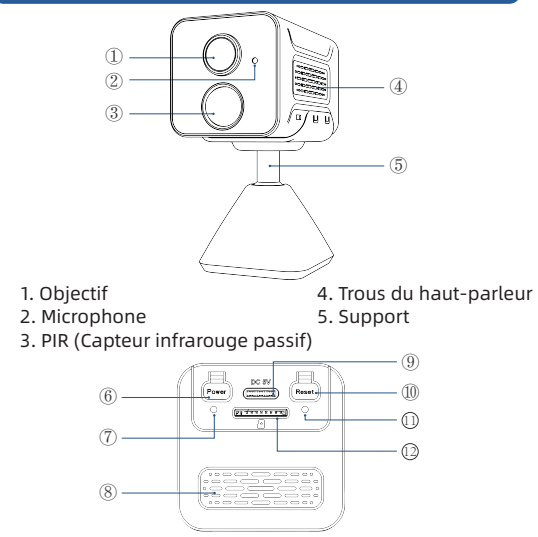

- 6. Touche d'alimentation
- 7. Indicateur de charge
- 8.Trous de ventilation
- 9.Port de charge
- 10. Réinitialiser
- 11. Indicateur d'état de fonctionnement
- 12. Emplacement pour carte SD

## Télécharger & Installer l'application

La caméra est compatible avec les systèmes Android et iOS. Scannez le code QR ci-dessous ou recherchez "MUBVIEW" dans la boutique d'applications pour télécharger l'application et enregistrez-vous en suivant les instructions. N'hésitez pas à nous contacter par e-mail support@mubview.com si vous avez des questions ou rencontrez des problèmes au cours du processus de

montage.

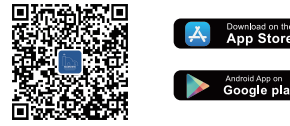

## Inscription au Compte

- Veuillez entrez votre adresse e-mail pour l'enregistrement dans l'application
- Veuillez sélectionner votre région et le code pays correct

(les caméras ne peuvent pas être partagé si les utilisateurs sont originaires de différentes régions).

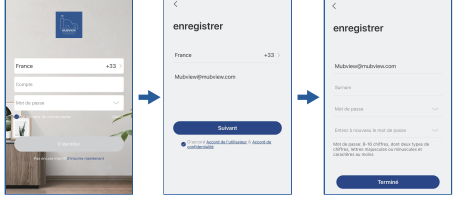

### Preparation avant de la connexion

- 1. il vous faut autoriser l'application "MUBVIEW" à accéder aux données cellulaires mobiles et WLAN afin que vous puissiez ajouter la caméra.
- 2. l'autorisation de l'application "MUBVIEW" de recevoir des messages contextuels est disponible, sinon le smartphone ne recevra pas de notifications lorsqu'un mouvement est détecté.

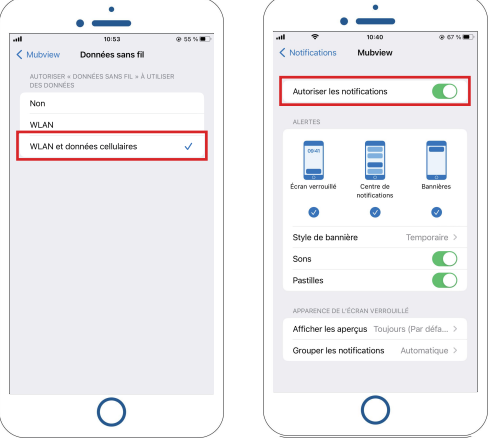

## Préparation de la connexion

- 1. Insérez la carte Micro SD lorsque l'appareil photo est éteint (prise en charge maximale de 128 GB. Carte SD non incluse). L'appareil photo ne fonctionne qu'avec le Wi-Fi 2,4 GHz, ne prend pas en charge avec le Wi-Fi 5 GHz.
- 2. Placez l'appareil photo près du routeur lors de la connexion.
- 3. Continuez à appuyer sur le bouton d'alimentation pendant 2-4s pour allumer / éteindre l'appareil photo.
- 4. Après avoir allumé la caméra pour la première fois, veuillez appuyer et maintenir enfoncé le bouton de réinitialisation pendant 2 à 4 secondes, puis suivez les instructions de l'application pour connecter la caméra.

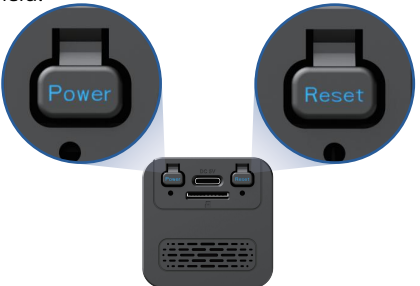

### Connecter la Caméra à App

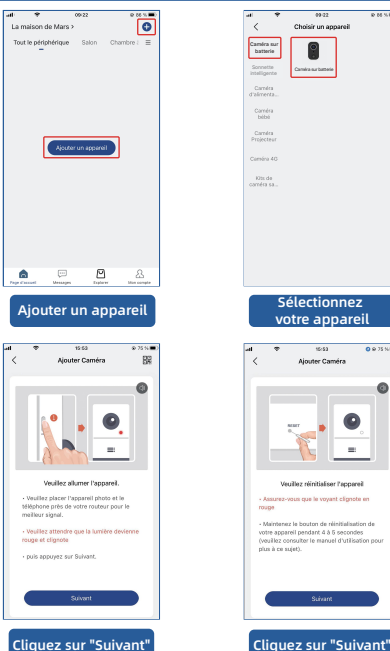

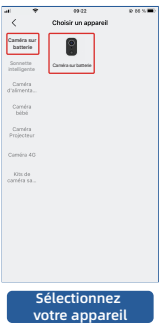

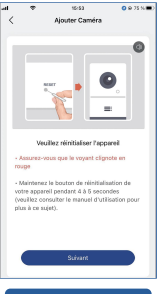

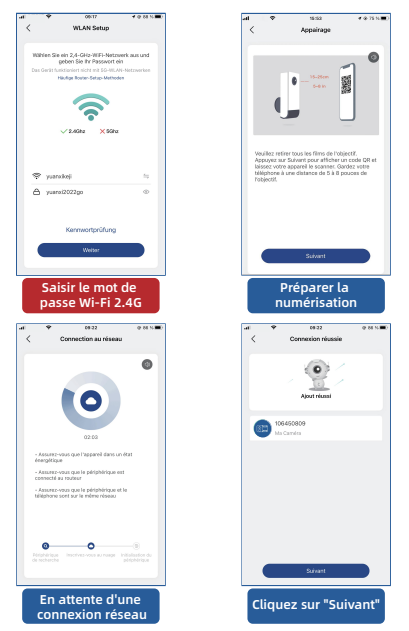

Remarque : si la caméra ne parvient pas à se connecter au réseau, insérez la "broche" dans le trou, appuyez sur le bouton "reset" et maintenez-le enfoncé pendant plus de 5 secondes, puis reconnectez-vous après avoir entendu le signal sonore. Si le problème persiste, envoyez-nous un courriel à l'adresse support@mubview.com.

### Installer la caméra

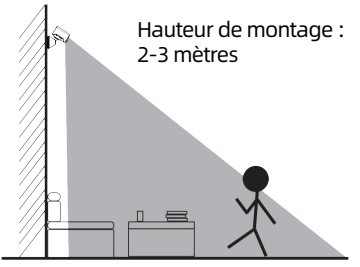

Distance de détection du PIR : 1-7 mètres

- La GX7S est destinée uniquement à une utilisation en intérieur, veuillez l'installer à l'intérieur selon les instructions et la tenir éloignée des sources d'eau.
- Il est recommandé de choisir l'emplacement avant l'installation. Une fois que la colle 3M est fixée, il sera difficile de la retirer (pour éviter d'endommager le mur).
- Installez la caméra à 2-3 mètres au-dessus du sol. La portée de détection du capteur de mouvement sera maximisée à cette hauteur.
- Pour une détection de mouvement efficace, veuillez installer la caméra angulairement.

REMARQUE : Si un objet en mouvement s'approche du capteur PIR verticalement, la caméra peut ne pas détecter le mouvement.

### Pour réduire les fausses alertes, veuillez noter ce qui suit:

- Ne pas installer la caméra dans une position faisant face à des lumières vives, du verre, des fenêtres ou une piscine.
- Ne pas placer la caméra trop près d'un angle avec un trafic dense.
- La distance recommandée entre la caméra et les objets en mouvement est de 7 mètres maximum.
- Éloignez-vous des prises électriques, y compris des sorties de climatisation, des sorties d'humidificateur, des sorties de transfert de chaleur des projecteurs, etc.
- En cas de retard de détection de mouvement ou de fausses alertes, veuillez contacter le service après-vente disponible 24h/24 et 7j/7 à l'adressesupport@mubview.com.

# Gestion de la batterie

- 1. La batterie de la caméra peut durer de 1 à 2 mois, en supposant 30 déclenchements par jour.
- 2. Norme de chargeur : DC 5V 2A (adaptateur non inclus).
- 3. Il faut 6 à 8 heures pour la charger complètement. Veuillez charger complètement la caméra avant la première utilisation.
- 4. L'autonomie de la batterie dépend de la fréquence de réveil de la caméra. Plus la caméra est réveillée souvent, plus la batterie se décharge rapidement. Il est recommandé de réduire la sensibilité de la « Détection de mouvement » ou de la désactiver occasionnellement.

5. La batterie de votre caméra peut se décharger plus rapidement en dessous de 0 degré Celsius (32 degrés Fahrenheit).

Lorsque vous recevez une alerte de batterie faible sur votre application, il est conseillé de retirer la caméra et de la recharger complètement à l'intérieur, ou de la connecter en permanence au câble d'alimentation.

# Partage multi-utilisateur

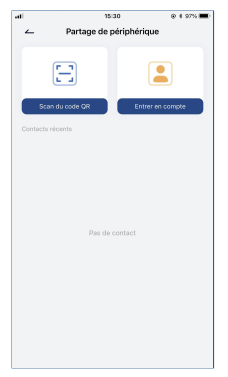

Vous pouvez partager votre caméra avec vos amis et votre famille et choisir s'ils peuvent surveiller ou contrôler votre appareil.

Veuillez noter que vous ne pourrez partager que si vous confirmez que l'emplacement de l'utilisateur correspond au vôtre. Les administrateurs de périphériques peuvent partager leurs périphériques avec plusieurs personnes.

(Les destinataires doivent télécharger et installer l'application "MUBVIEW", s'inscrire et se connecter à l'application.)

#### Étapes de partage:

- Étape 1 : L'expéditeur scanne le code QR du destinataire ou saisit le compte du destinataire.
- Étape 2 : Le destinataire accepte l'invitation.

# Questions fréquemment posées

Pour des FAQ plus détaillées, veuillez-vous connecter à l'application "Mon compte" "FAQ" ; Ou contactez-nous par e-mail

#### **L'appareil est-il hors ligne?**

- 1) Vérifiez si l'appareil est sous tension, observez si la lumière de fonctionnement de l'appareil est allumée normalement.
- 2) Vérifiez si le réseau WIFI est bon, redémarrez le routeur.
- 3) Si l'appareil est à un emplacement éloigné du routeur, ce qui entraîne une mauvaise réception du signal WIFI, il est recommandé de déplacer le routeur vers un emplacement plus proche ou d'ajouter un amplificateur WIFI pour améliorer les performances WIFI de votre maison.
- 4) Retirez la caméra du projecteur de votre compte Mubview, réinitialisez le dispositif et ajoutez-le à nouveau.
- 5) Vérifiez que le micrologiciel et les applications de l'appareil sont à jour.

#### **Mettre à jour le mot de passe de votre routeur ou de votre WIFI?**

Retirez la caméra du projecteur de votre compte Mubview, réinitialisez l'appareil, puis réajoutez-le en utilisant le nouveau WIFI ou mot de passe.

#### **Vous ne savez pas lire une vidéo?**

- 1) Vérifiez l'état de la carte SD dans les "Paramètres" pour vous assurer que la carte SD est bien reconnue.
- 2) Réinsérez la carte SD.
- 3) Dans la demande, formatez la carte SD.
- 4) Essayez une autre nouvelle carte SD.

#### **L'alarme est souvent déclenchée ?**

- 1) Dans l'application, baissez la sensibilité de l'alarme de détection de mouvement.
- 2) Vérifiez s'il y a des objets dans le champ de vision de l'appareil qui interfèrent avec le capteur IPR et le déclenchent, comme les unités extérieures des climatiseurs, les voitures en mouvement, les piétons qui passent, etc. Vous pouvez régler l'angle de l'appareil pour éviter que ces objets ne gênent facilement.
- 3) Activer l'option "alarme uniquement en présence de personnes" et utiliser l'algorithme humanoïde pour filtrer les alarmes inutiles

#### **Vous ne pouvez pas recevoir de signal d'alarme depuis votre téléphone portable ?**

- 1) Activez l'autorisation "push" de l'application "Mubview" dans les paramètres système de votre téléphone portable.
- 2) Assurez-vous que la fonction de détection de mouvement de votre appareil est activée avec succès.
- 3) Redémarrez votre téléphone, essayez de vider le cache pour les téléphones Android.
- 4) Vérifiez si le réseau est bon.

#### **Comment dépanner les connexions réseau**

#### **L'indicateur est allumé en rouge fixe**

- 1) Si l'indicateur a une lumière rouge fixe, veuillez réinitialiser ou débrancher l'appareil, puis recommencer la configuration.
- 2) Si la réinitialisation ne fonctionne pas, veuillez contacter notre équipe d'ingénieurs techniques (support@mubview.com) , pour obtenir un pack de mise à niveau de votre appareil (vérifiez d'abord si vous avez un lecteur de carte SD et une carte SD).

3) Si toutes les méthodes ci-dessus ne fonctionnent pas, n'hésitez pas à nous contacter pour une solution plus approfondie.

#### **L'indicateur est rouge et clignote lentement mais ne clignote pas rapidement après que l'appareil ait scanné le code QR, et ne fait pas de bruit d"abeille".**

Le cas ci-dessus peut être causé par l'une des raisons suivantes : le code QR est anormal, l'objectif est défocalisé ou l'appareil est défectueux.

- 1) Assurez-vous que votre téléphone est à 5-8 pouces de l'objectif et essayez de scanner, le code QR sous différents angles.
- 2) Si votre téléphone est une nouvelle marque, cela peut causer le code QR anormal. Dans ce cas, veuillez nous fournir une capture d'écran du code QR ainsi que le modèle et la version du système d'exploitation de votre téléphone.
- 3) Assurez-vous que l'objectif est propre. Essayez le mode AP pour configurer votre téléphone, puis vérifiez si l'objectif est défocalisé.
- 4) Si vous n'arrivez toujours pas à configurer votre appareil et que l'appareil ne répond pas lors de la configuration. Veuillez nous fournir le SN de votre appareil, la capture d'écran du code QR, l'heure exacte à laquelle vous avez configuré votre appareil (si possible, veuillez fournir une vidéo de la configuration de votre appareil) pour un dépannage plus approfondi.

**CL'indicateur est rouge et clignote lentement et devient une lumière rouge rapide après que l'appareil a scanné le code QR. Mais la lumière rouge rapide ne devient pas bleue**

Le clignotement rapide de la lumière rouge signifie que l'appareil a reconnu le code QR avec succès. Les raisons de l'échec de la configuration de l'appareil peuvent être les suivantes:

- 1) Mauvais mot de passe.
- 2) Réseau instable. Veuillez placer votre appareil à côté du routeur lors de l'installation. Si cela ne fonctionne toujours pas, redémarrez votre routeur et réinitialisez votre appareil pour réessayer. Vous pouvez également essayer d'utiliser vos données mobiles comme hotspot pour configurer votre appareil afin de tester s'il fonctionne avec le hotspot wifi.
- 3) S'il ne fonctionne pas avec le hotspot, l'antenne Wifi de l'appareil peut être défectueuse. Dans ce cas, n'hésitez pas à nous contacter pour trouver une solution.

#### **L'indicateur est rouge et clignote lentement et devient une lumière rouge rapide après que l'appareil ait scanné le code QR. La lumière rouge rapide devient bleue après uncertain temps, mais l'appareil n'a pas réussi à s'ajouter à l'APP.**

Veuillez nous fournir vos informations SN/compte ainsi que l'heure exacte à laquelle vous avez configuré votre appareil. Nous transmettrons ces informations à l'équipe d'ingénieurs techniques pour un dépannage plus approfondi.

Courriel offciel du service après-vente de MUBVIEW: **support@mubview.com**

## **THANK YOU**

User guide videos **Benutzerhandbuch Videos** Vidéos de guide de l'utilisateur Video di guida per l'utente Videos de la quía del usuario

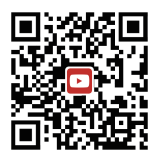

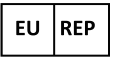

#### **SUCCESS COURIER SL**

Calle de RIO TORMES 13A, oficina 1, Fuenlabrada, Madrid, 28947 Spain Email: support@mubview.com

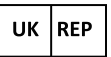

GOAL REACH CONSULTING LTD OFFICE 1029 3 HARDMAN STREET 10TH FLOOR, SPINNINGFIELDS MANCHESTER.UK M3 3HF

Email: support@mubview.com

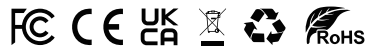

Made In China **ECC ID: 24717-75-GX15** 

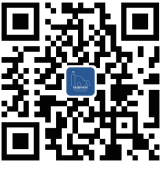

#### Web

Subscribe to MUBVIEW Official Website

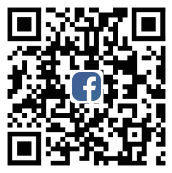

### Facebook

Follow MUBVIEW on Eacebook

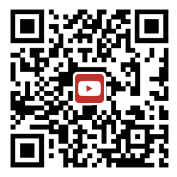

### YouTube

Watch more MUBVIEW videos on Youtube